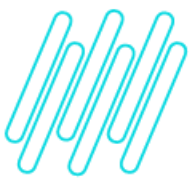

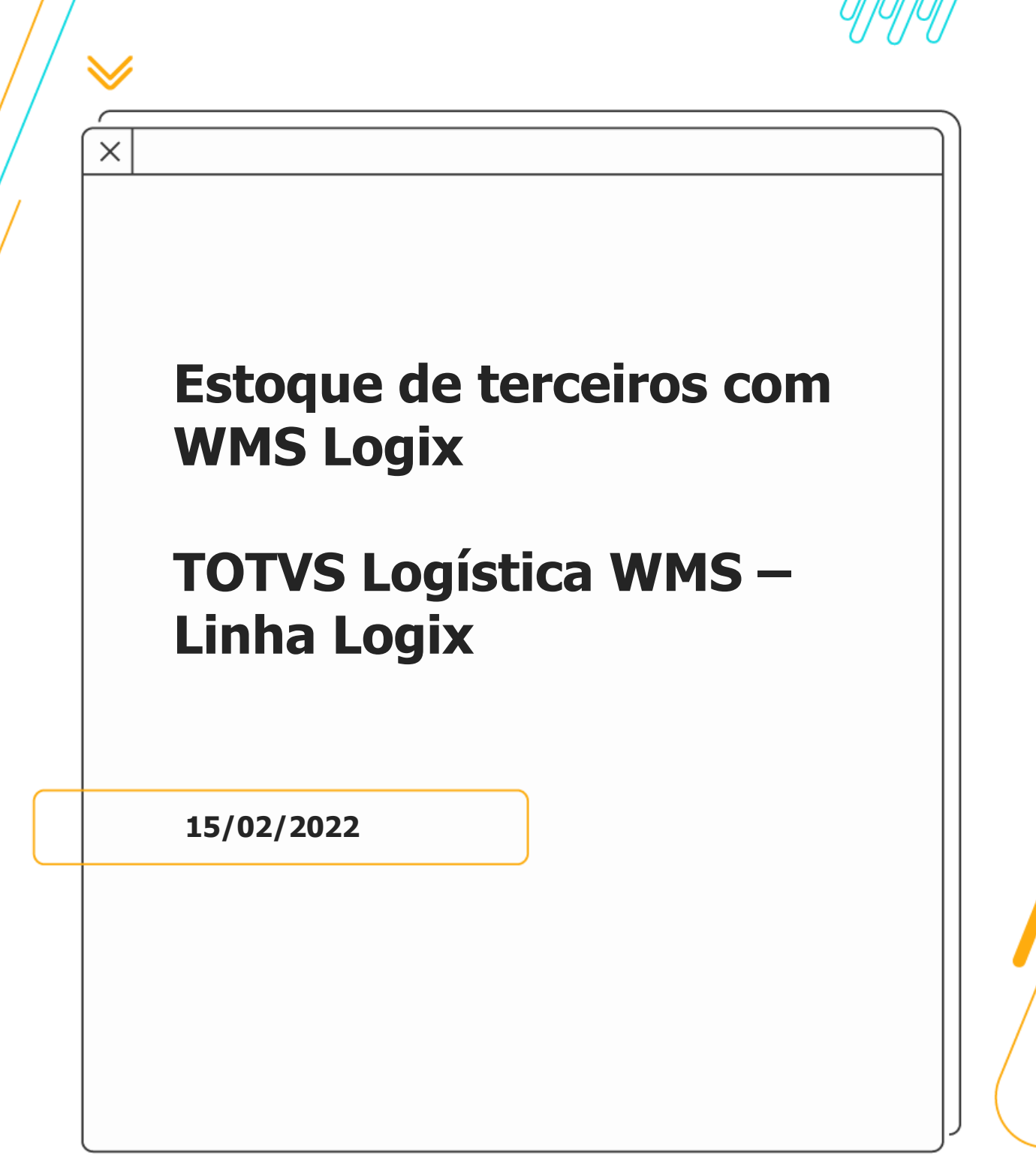

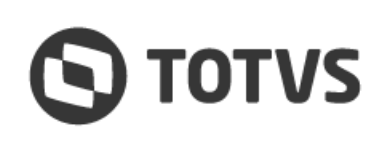

∧

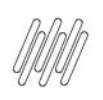

# **Sumário**

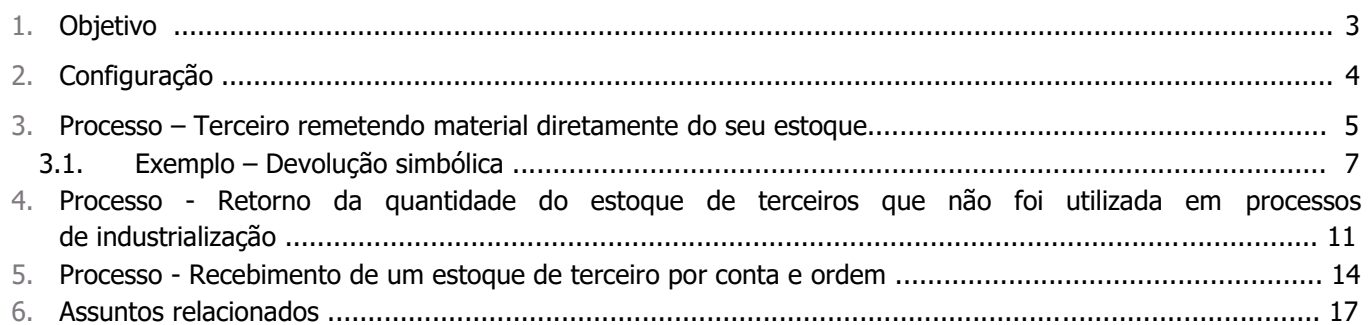

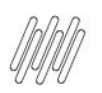

Este documento é propriedade da TOTVS. Todos os direitos reservados. ©

### **1. Objetivo**

Esclarecer as principais dúvidas referentes ao processo de entrada de materiais de terceiros no estoque controlados pelo WMS Logix, segmento Indústria, e que serão utilizados no processo de fabricação ou serão devolvidos para o proprietário fiscal da mercadoria.

#### **Importante**

Processo válido para itens controlados pelo WMS Logix e com SKU válido, cadastrados na rotina **MAN10021 (Cadastro de Item).**

3

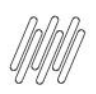

### **2. Configuração**

É necessário configurar alguns parâmetros na rotina **SUP6200 (Parâmetros Diversos),** destacando-se:

- **•** Controle Estoque: 6 Controle de armazenagem.<br>• Controle Estoque Eísico: assinalado
- **°** Controle Estoque Físico: assinalado.

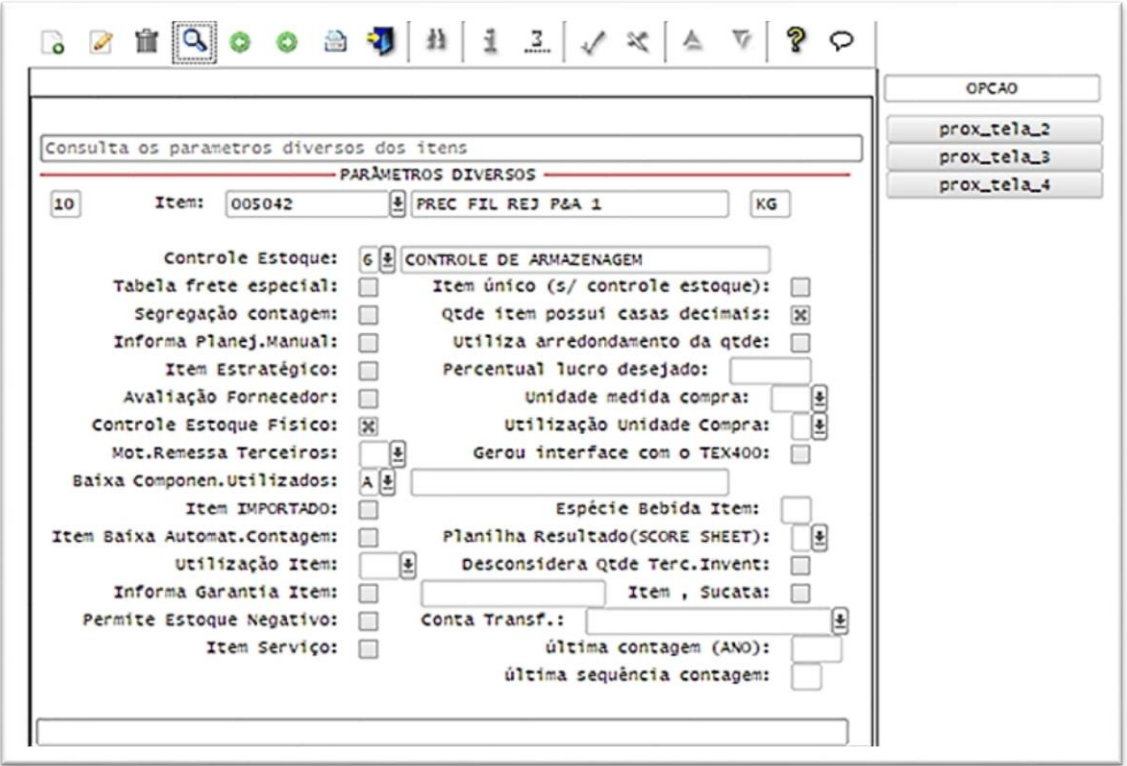

**°** Após isso, é necessário dar entrada na Nota Fiscal de Terceiros na rotina **SUP3760 (Entrada de Notas Fiscais - Aba WMS).**

#### **Importante**

A Nota pode ser:

- **°** Tanto do terceiro remetendo o material diretamente para a empresa.
- **°** Quanto do terceiro remetendo o material pela conta e ordem do fornecedor dele.

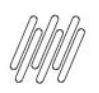

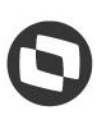

#### **3. Processo – Terceiro remetendo material diretamente do seu estoque**

Primeiramente, executaremos o processo com o terceiro remetendo o material diretamente do seu estoque.

Para isso:

- **°** Acesse a rotina **SUP3760 (Entrada de Notas Fiscais - Aba WMS)** e proceda com a entrada como de costume.
- **°** Observe apenas que o campo **ESP (Espécie)** precisa ser informado como **NFR – Nota Fiscal de Remessa** e o campo **TIPO** como **T (Terceirização),** conforme abaixo:

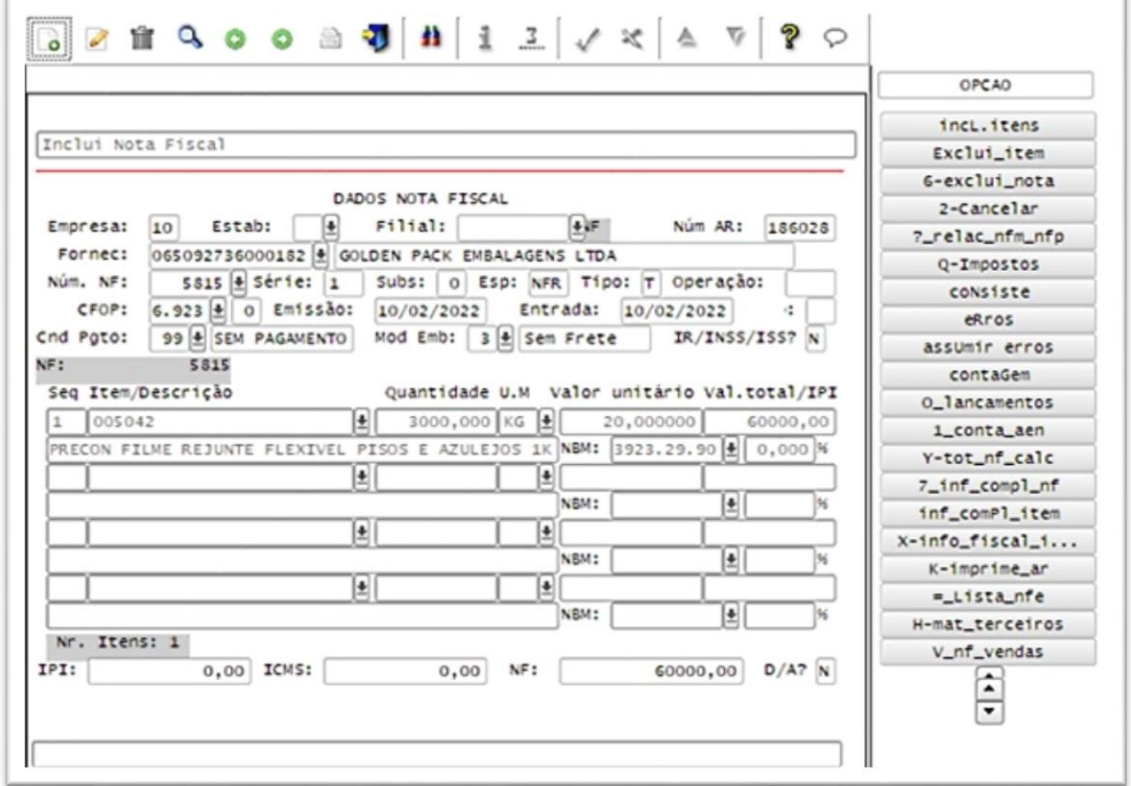

- **°** Após a entrada da nota já terá sido lançado a quantidade de terceiros, que é um saldo fiscal somente, mas ainda não estará disponível para consulta.
- **°** Deve ser executado o processo de recebimento conforme padrão do WMS, efetuando a inclusão e relacionamento do CESV e o planejamento e execução da conferência de recebimento físico.
- **°** Após o recebimento e conferência pelo WMS Logix será gerado o estoque de terceiros dentro da consulta das rotinas **SUP0170 (Situação Estoques)** / **WMS6170 (Consulta de Estoque).**

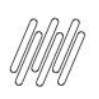

#### **Importante**

- **°** Neste formato a quantidade de terceiros sempre será equivalente a quantidade da Nota e não a quantidade conferida no WMS Logix.
- **°** Caso exista uma falta, pode ser executado o processo de devolução ao fornecedor.

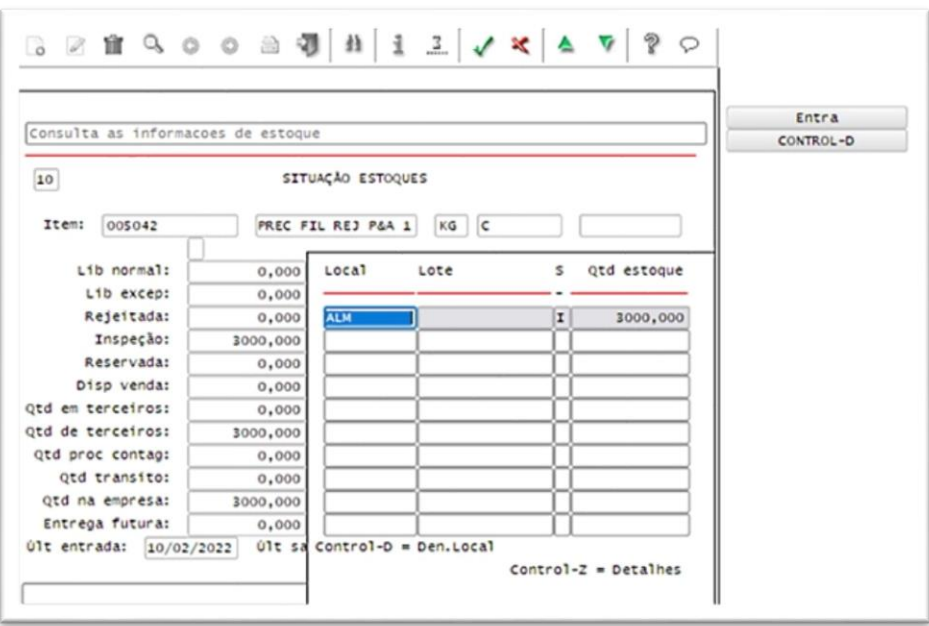

- **°** Com isso, o estoque está apto a ser utilizado no processo de manufatura, sendo parte componente de um item.
- **°** Note que após os processos de apontamentos, o **estoque de terceiros** e o **estoque físico** permanecerão diferentes na consulta **SUP0170 (Situação Estoques).**

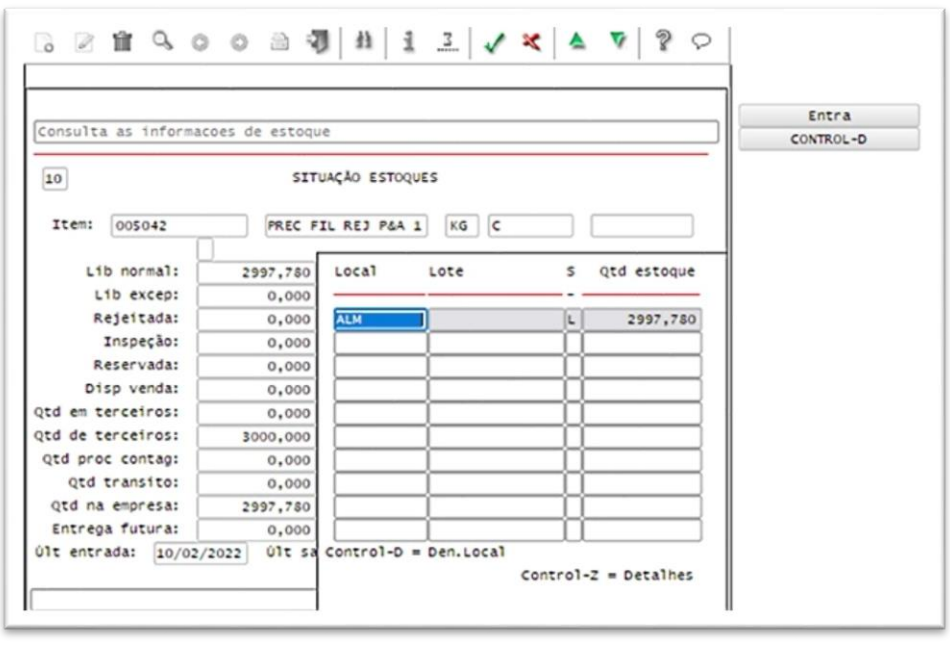

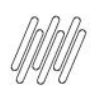

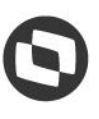

- **°** Isso ocorre porque o estoque **de terceiro** somente pode ser movimentado com Nota Fiscal. Então, durante os consumos de produção ele de fato permanecerá diferente.
- **°** Ao emitir a Nota Fiscal de **Retorno Simbólico** ou da **Dev de Mercadoria Não Utilizada** na industrialização, esse estoque **de terceiros** será baixado.
- **°** A operação de estoque do retorno simbólico não pode possuir movimentação de estoque na rotina **VDP0050 (Natureza da Operação).**
- **°** A devolução de mercadoria não utilizada na industrialização deve ser efetuada a partir de um Pedido de Venda com essa natureza de operação, para que seja possível executar o processo de expedição e que também seja baixado o estoque **de terceiros** na rotina **SUP2270 (Controle Remessas).**

#### **3.1. Exemplo – Devolução simbólica**

Para efetuar a devolução simbólica e baixar o estoque **de terceiros** da rotina **SUP2270 (Controle Remessas):**

**°** Acesse a rotina **VDP0746 (Solicitação Faturamento)** e inclua uma nova solicitação com os seguintes dados de exemplo:

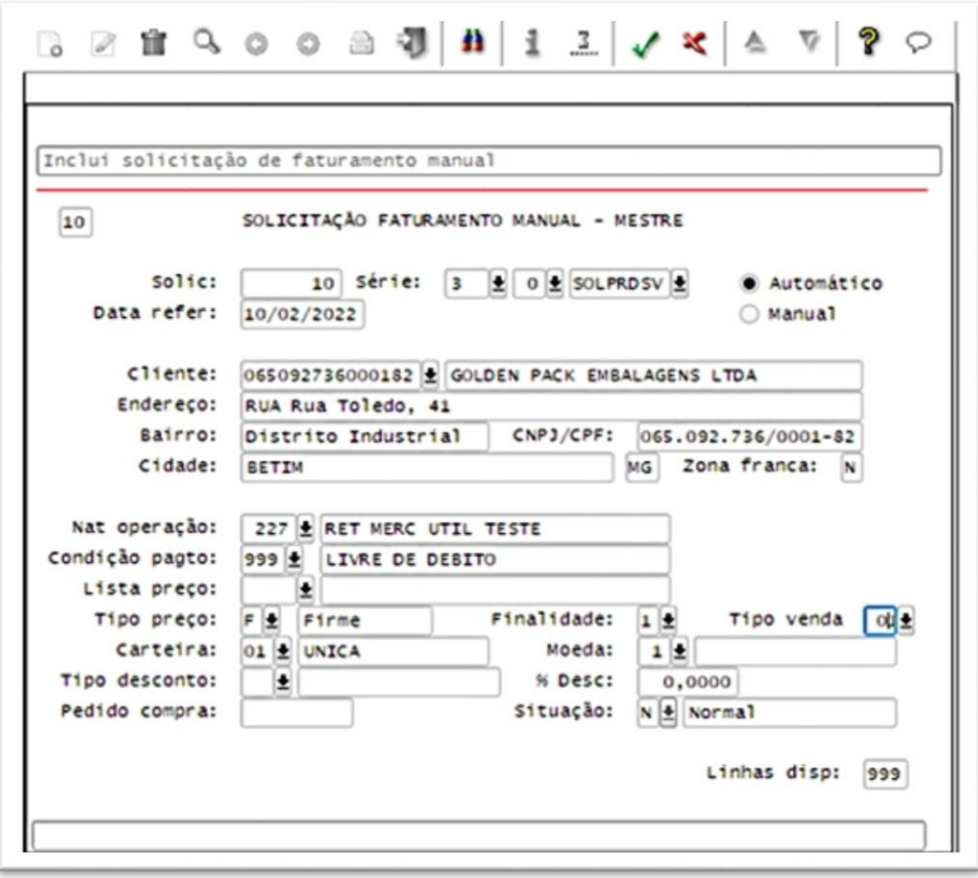

**°** Muito importante, a natureza de operação utilizada na devolução não deve ter opção de baixa de estoque.

 $\circ$ 

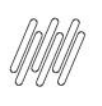

**°** Lembre-se, isso é apenas um retorno simbólico para fins fiscais, o estoque já foi consumido no processo de produção, conforme o exemplo abaixo:

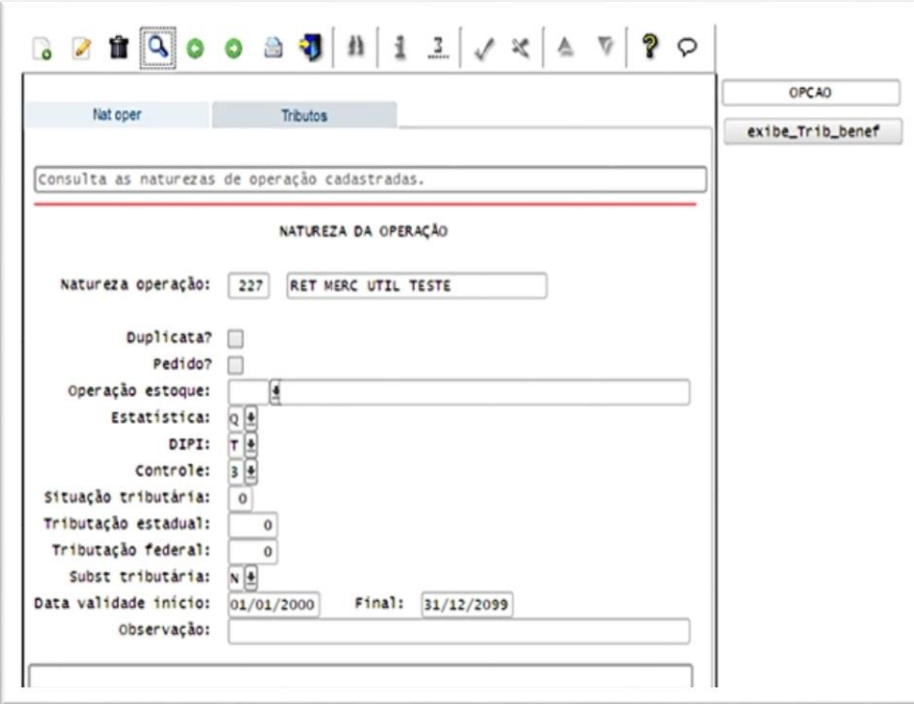

**°** Após a inclusão do item da Nota na rotina **VDP0746 (Solicitação Faturamento)** será aberta a tela para relacionar de onde está sendo efetuado o retorno da Nota de Remessa, conforme o exemplo abaixo:

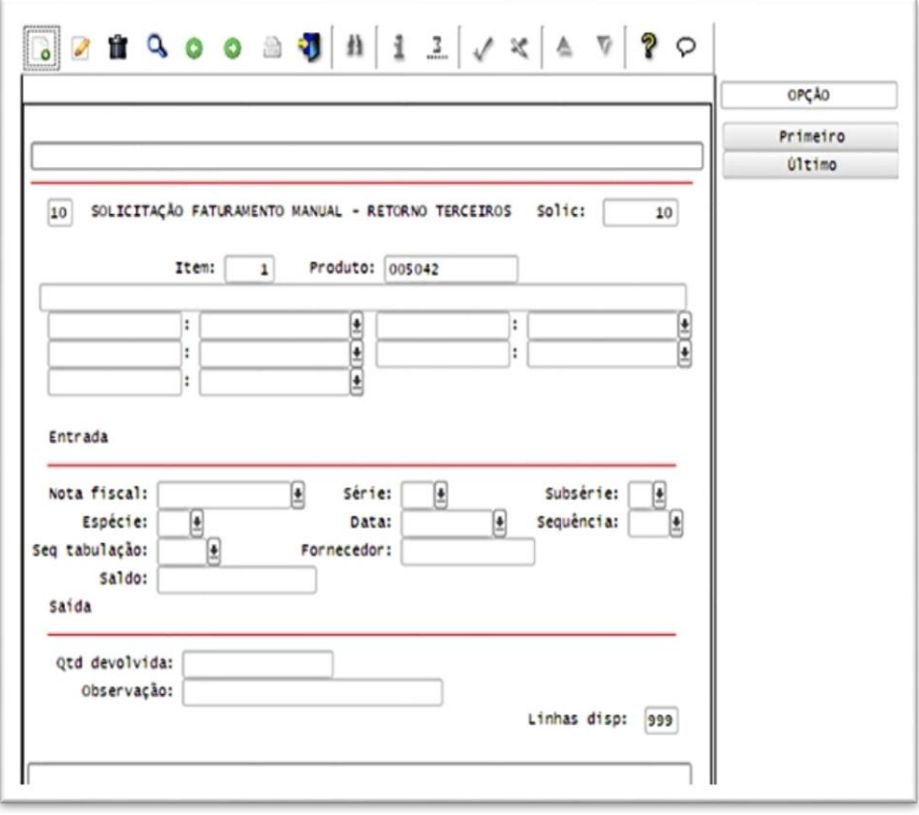

**°** É extremamente importante que seja efetuado corretamente o relacionamento, pois é nesse momento que será gerada a rotina **SUP2300 (Retorno de Materiais de Terceiros)** e baixado o **saldo de terceiros** da rotina **SUP2270 (Controle Remessas).**

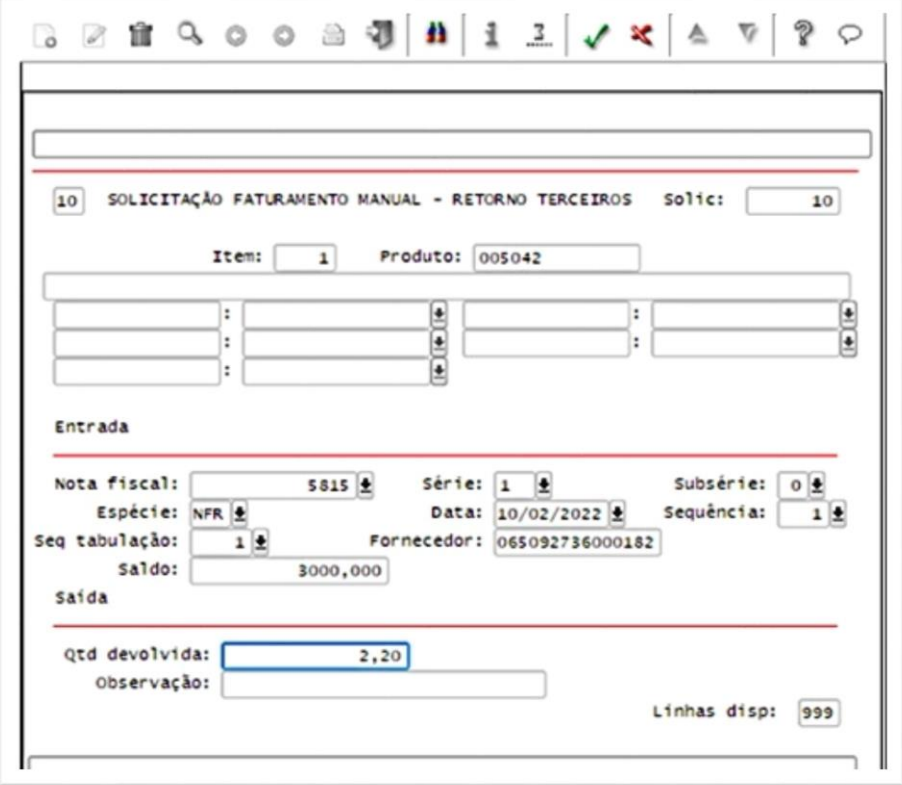

**°** Observe que depois da Nota Fiscal faturada, a quantidade devolvida na rotina **SUP2270 (Controle Remessas)** será igual ao total desta Nota.

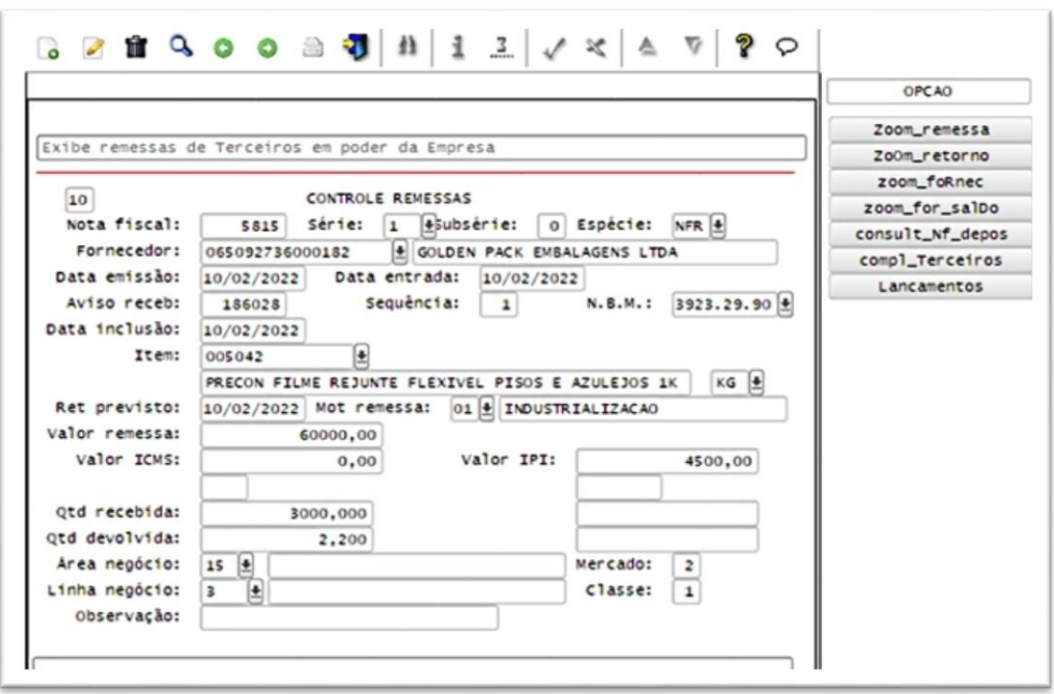

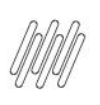

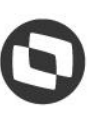

**°** E atualiza as quantidades na rotina **SUP0170 (Situação Estoques),** isso porque a quantidade física e contábil foi movimentada.

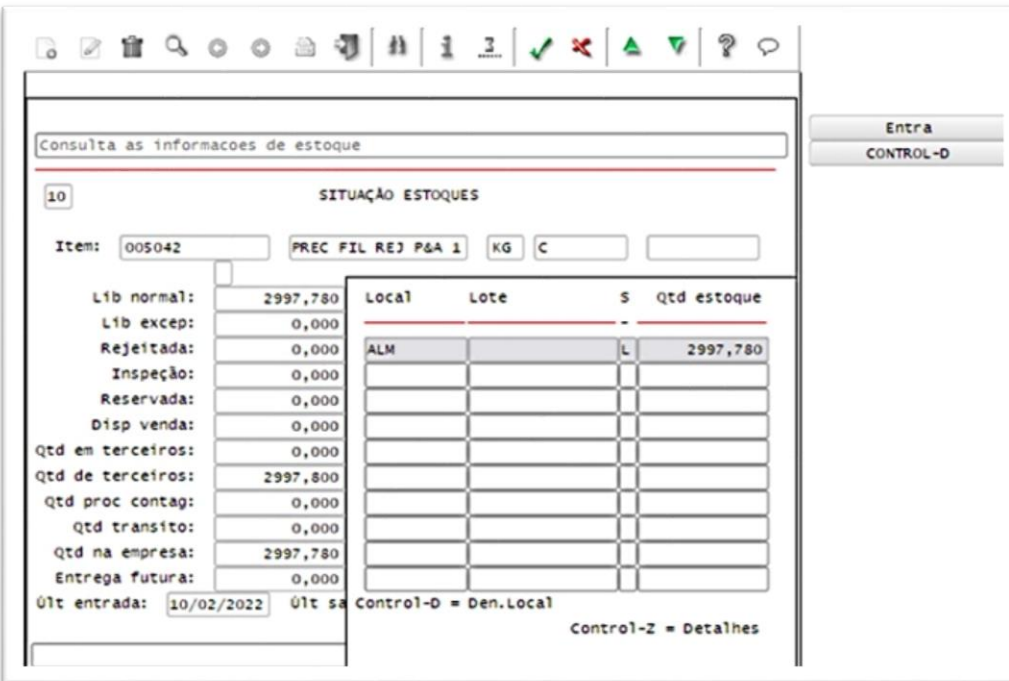

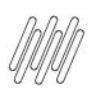

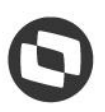

#### **4. Processo - Retorno da quantidade do estoque de terceiros que não foi utilizada em processos de industrialização**

Agora vamos efetuar um retorno de uma quantidade do **estoque de terceiros** e que não foi utilizada em processos de industrialização.

Para isso:

**°** É necessário que seja incluído um Pedido na rotina **VDP20000 (Dados Adicionais Itens - Exportação)**, com uma natureza de operação que na rotina **VDP0050 (Natureza da Operação)** esteja como controle "**3"** e que possua **Operação Estoque** e o campo **Pedido** assinalado.

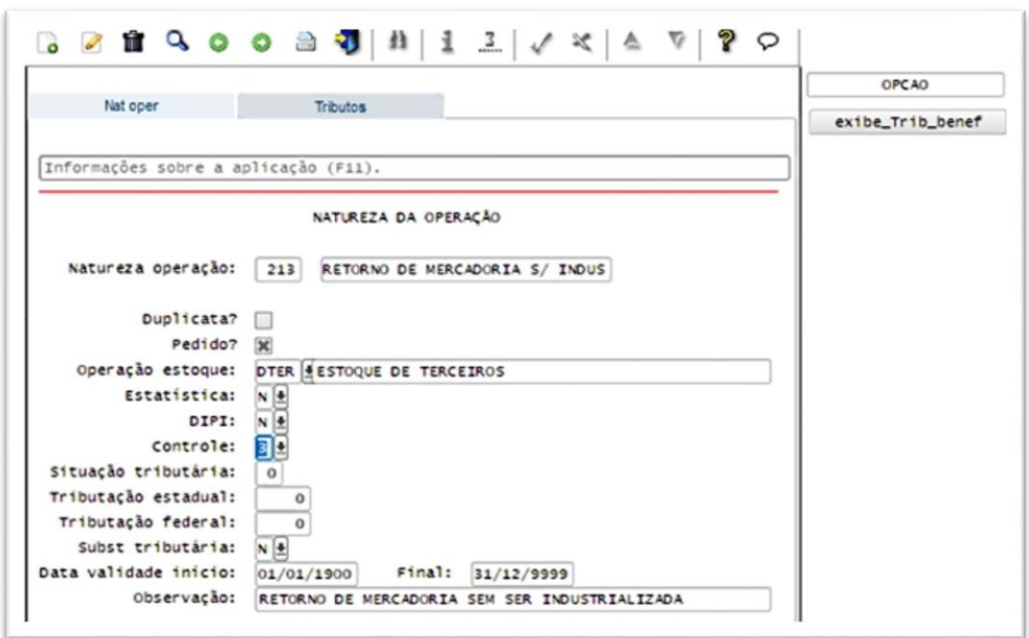

**°** Ao incluir o Pedido, deve ter um Pedido semelhante a este:

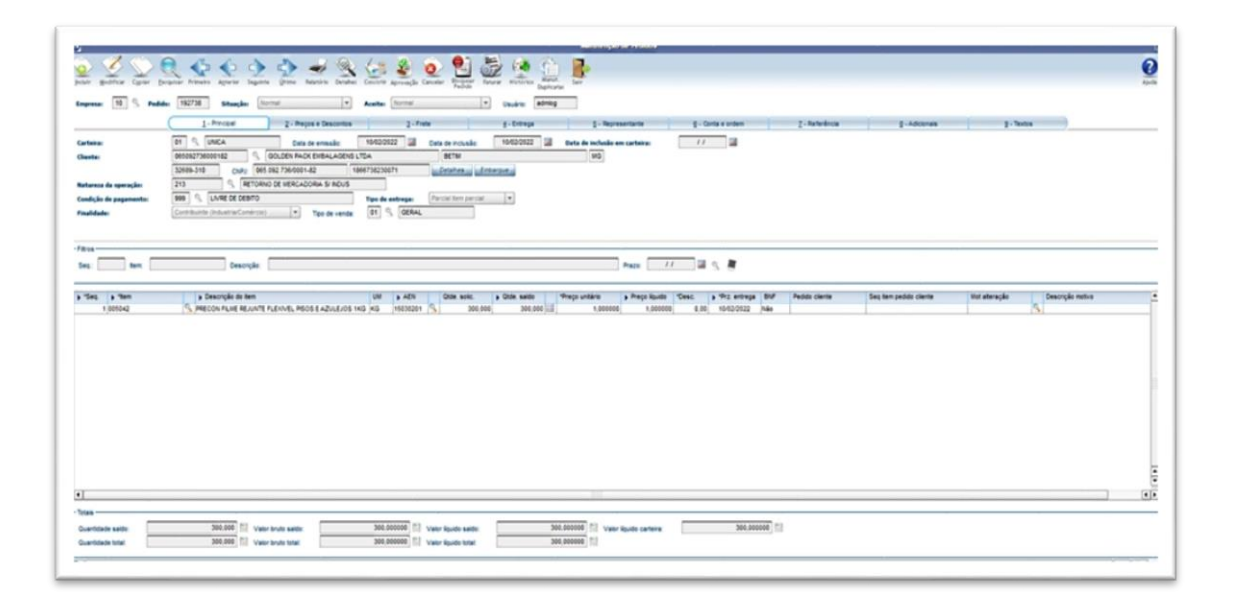

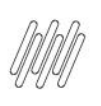

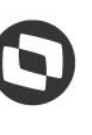

- **°** Prossiga com o faturamento normal via WMS Logix.
- **°** Ao final, também será movimentado no **estoque de terceiros** e no **estoque físico**, justamente porque esse processo fará a devolução física e fiscal do material para o remetente.

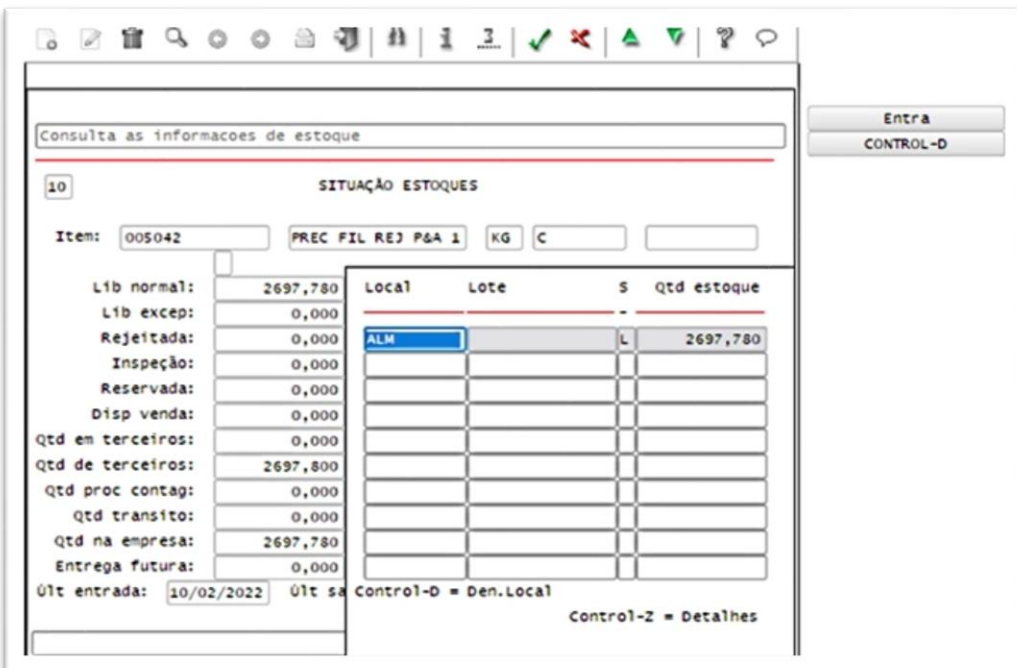

#### **Importante**

O material nunca pode ser devolvido a outro CNPJ que não seja o da empresa que remeteu à empresa controlada pelo WMS Logix, afinal, ele é o real proprietário do material e ela é apenas o depositário.

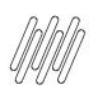

#### **5. Processo - Recebimento de um estoque de terceiro por conta e ordem**

Agora vamos executar o procedimento de recebimento de um **estoque de terceiro** por **conta e ordem,** a partir do fornecedor dele.

Para que o processo funcione corretamente é necessário que:

**°** <sup>O</sup>**Grupo de Despesa** utilizado na entrada esteja cadastrado na rotina **SUP1187 (Grupo Despesa x Processo Terceirização),** com classificação de **Terceiro (T).**

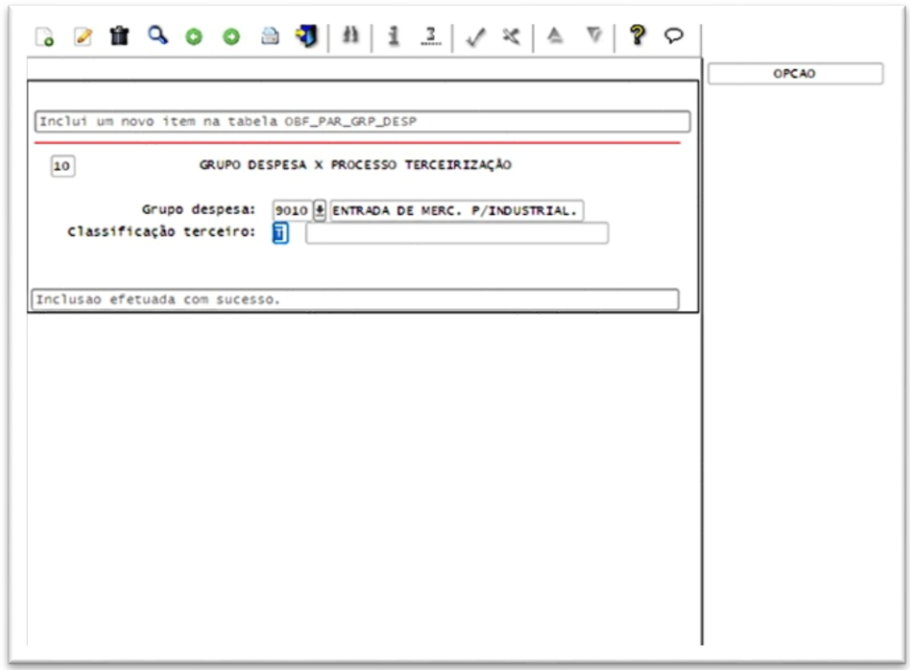

**°** Na rotina **VDP10000 (Cadastro de Cliente e Fornecedor)**, opção **Fornecedor > Triangulação,** também é necessário que ambos os fornecedores estejam relacionados.

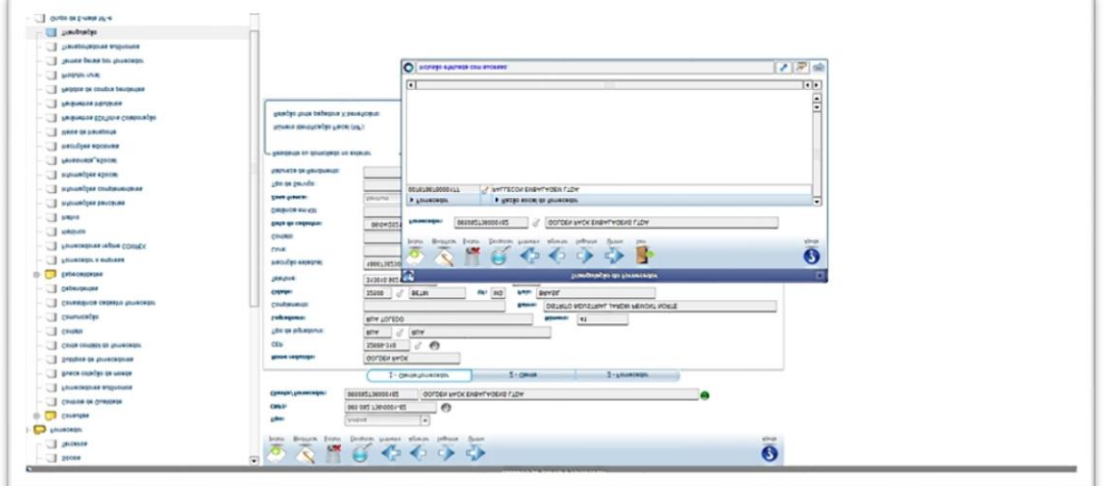

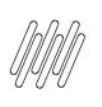

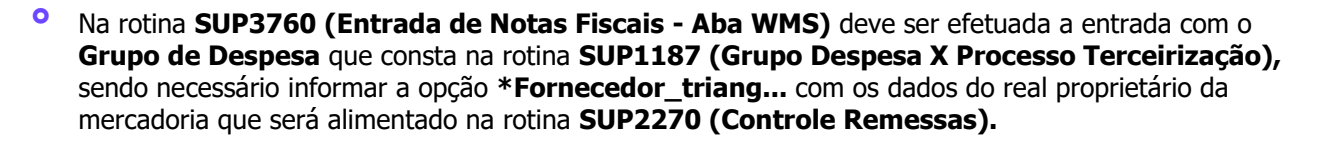

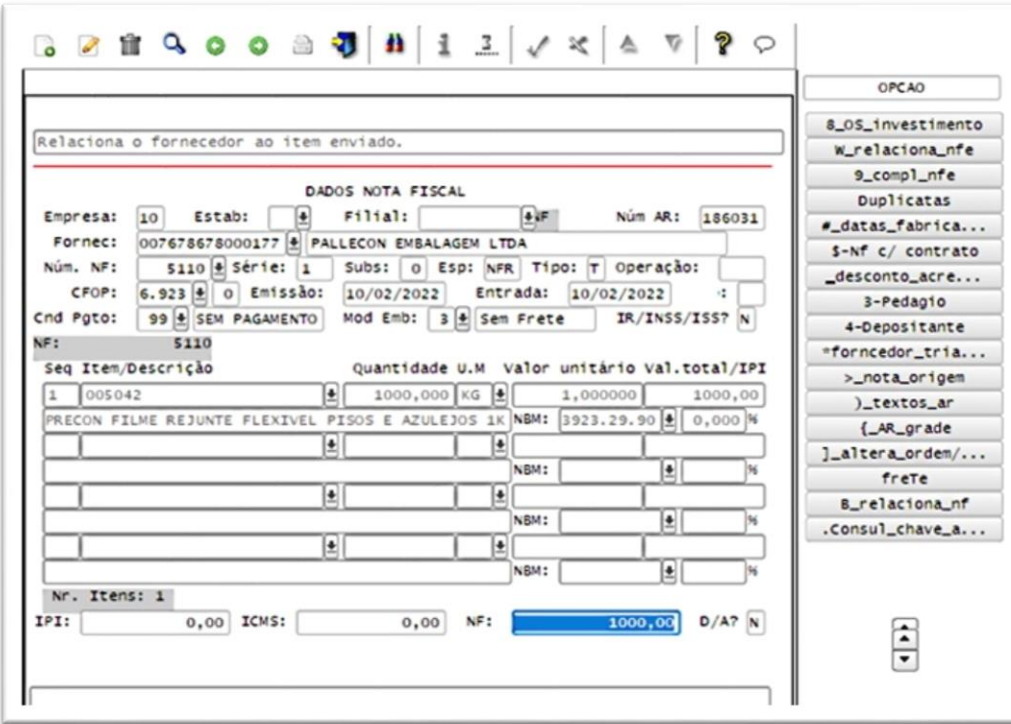

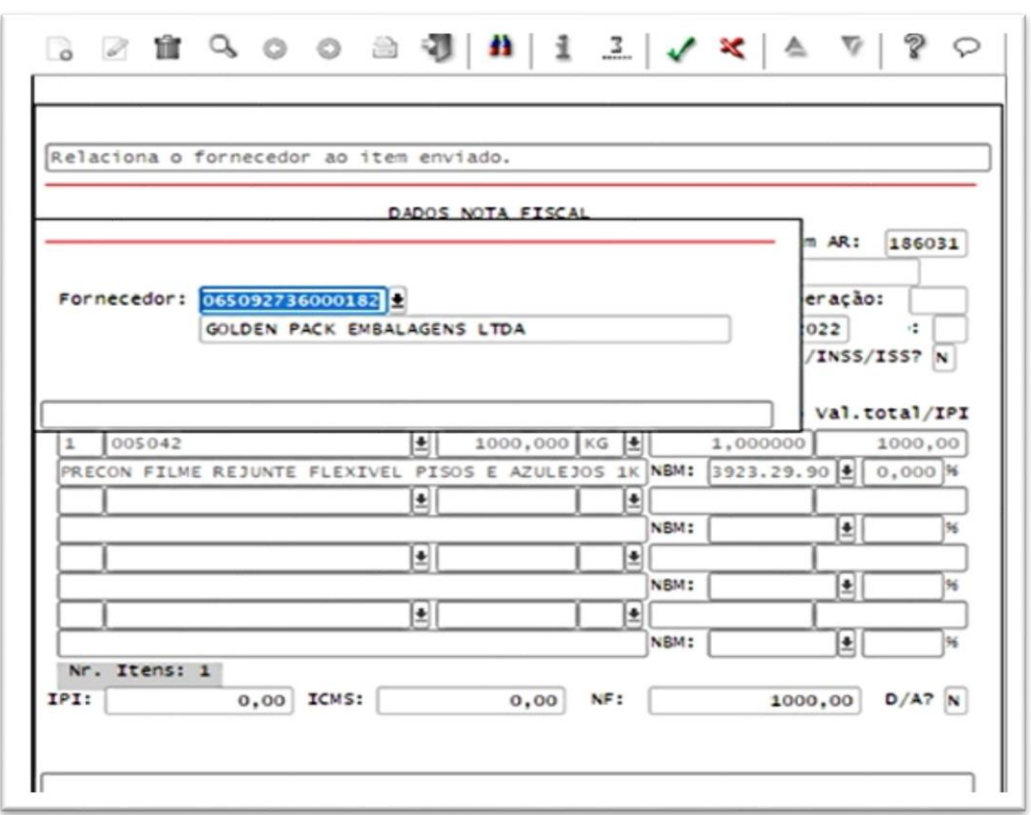

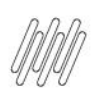

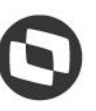

**°** Observe que a Nota veio da empresa **Pallecon**, porém, na entrada a terceirização foi por conta e ordem, então, na rotina **SUP2270 (Controle Remessas)** foi dado entrada como um estoque de propriedade da empresa **Golden Pack.**

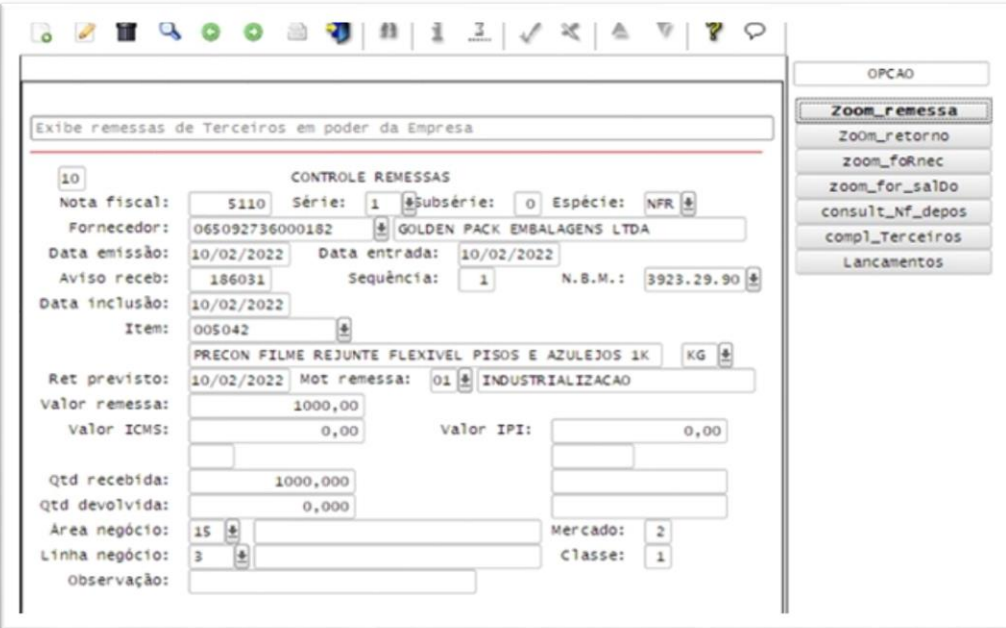

#### **Importante**

- **°** O item recebido de terceiros não e um item que deve ser contabilizado, então, para que as Notas do **TIPO NFR T** da rotina **SUP3760 (Entrada de Notas Fiscais - Aba WMS)** não sejam contabilizadas é necessário que na rotina **MAN10021 (Cadastro de Item),** na aba **Fiscal,** seja informada uma conta contábil que não seja de estoque.
- **°** E na rotina **SUP0600 (Códigos Fiscais para Entradas)** é necessário informar que o código fiscal tem o **Objetivo Entrada** como **99 – REMES/RETORNO/OUTROS.** Desta forma, a Nota Fiscal permanecerá sem contabilização.

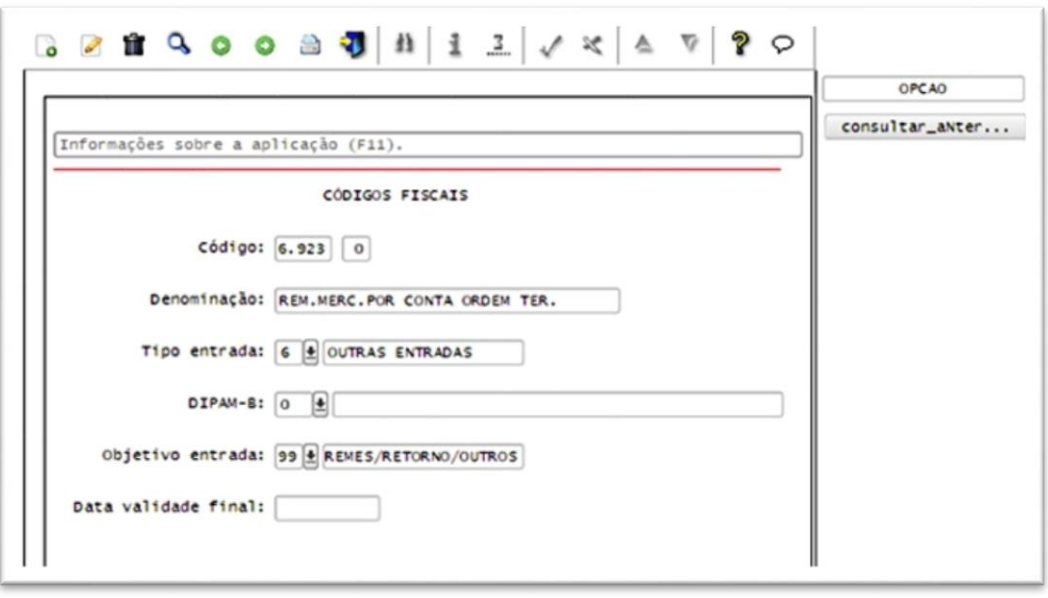

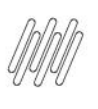

**°** Ao final deste processo, o Sistema deve possuir estoque disponível para consumo da produção e devidamente armazenado no Almoxarifado, possibilitando a devolução, se necessário, e o correto controle dos estoques de terceiros.

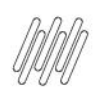

### **6. Assuntos relacionados**

#### **Documentos de Referência**

- **°** [Cadastro de Item -](https://tdn.totvs.com/display/LLOG/Cadastro+de+Item+-+MAN10021) MAN10021
- **°** [Parâmetros Diversos -](https://tdn.totvs.com/pages/viewpage.action?pageId=273294358) SUP6200
- **°** [Entrada de Notas Fiscais -](https://tdn.totvs.com/display/LLOG/Entrada+de+Notas+Fiscais+-+Aba+WMS+-+SUP3760) Aba WMS SUP3760
- **°** [Situação Estoques -](https://tdn.totvs.com/pages/viewpage.action?pageId=275286240) SUP0170
- **°** [Consulta de Estoque -](https://tdn.totvs.com/display/LLOG/Consulta+de+Estoque+-+WMS6170) WMS6170
- **°** [Situação Estoques -](https://tdn.totvs.com/pages/viewpage.action?pageId=275286240) SUP0170
- **°** [Natureza da Operação -](https://tdn.totvs.com/pages/viewpage.action?pageId=280736422) VDP0050
- **°** [Solicitação Faturamento -](https://tdn.totvs.com/pages/viewpage.action?pageId=280948746) VDP0746
- **°** [Grupo Despesa X Processo Terceirização -](https://tdn.totvs.com/pages/viewpage.action?pageId=274849643) SUP1187
- **°** [Cadastro de Cliente e Fornecedor -](https://tdn.totvs.com/display/LLOG/Cadastro+de+Cliente+e+Fornecedor+-+VDP10000) VDP10000
- **°** [Códigos Fiscais para Entradas -](https://tdn.totvs.com/pages/viewpage.action?pageId=273985335) SUP0600